기업인터넷뱅킹 이용가이드

# WOORI BANK USER GUIDE

이체 > 계좌이체 > 즐겨찾는이체

2022.12.26 • v1.0

COPYRIGHT WOORI BANK ALL RIGHT RESERVED

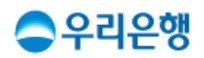

## 즐겨찾는이체

### 이용안내

- 즐겨찾는이체 정보를 사전에 등록 후 등록된 즐겨찾는이체 정보를 선택하여 빠르게 진행할 수 있습니다. 단, 동일한 출금계좌로는 한번에 최대 10개까지 이체할 수 있습니다.
- 즐겨찾는이체는 최대 50개의 입금계좌까지 등록할 수 있습니다.
- 업무권한

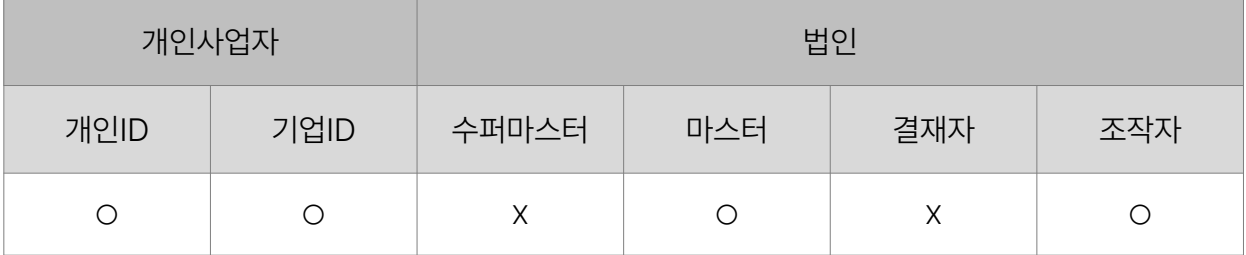

※ 개인사업자의 결재자, 조작자 업무권한은 법인사업자와 동일합니다.

 $\left($ 출금계좌

 $1005 -$ 

1건 >

#### 즐겨찾는이체 · 자주 사용하는 이체 정보를 등록하고 이체 시 미리 입력한 정보로 빠르게 이용할 수 있습니다. · 즐겨찾는 이체는 편리한 계좌 비밀번호 입력을 위해 동일한 출금계좌번호 그룹으로 조회 및 이체할 수 있습니다. ㆍ 입금계좌번<u>ㅎ 드 이체 저브르 바ㄷ 니 화이하니고 이체르 지해체 즈 니기 Hi</u>라 Irl 1. 사전에 등록된 출금계좌에 즐겨찾는이체 목록을 확인합니다. 업무계좌 | 우리WON통장 (출금계좌 ) 2건 ^  $1005 -$ 사무실 관리비 입금계좌 190,000 원 <mark>삭제</mark> 수정 우리은행 | 1005-세무 240,000 원 ( 입금계좌 삭제 수정 우리은행 | 1005-서울 거래처 | 우리CUBE통장

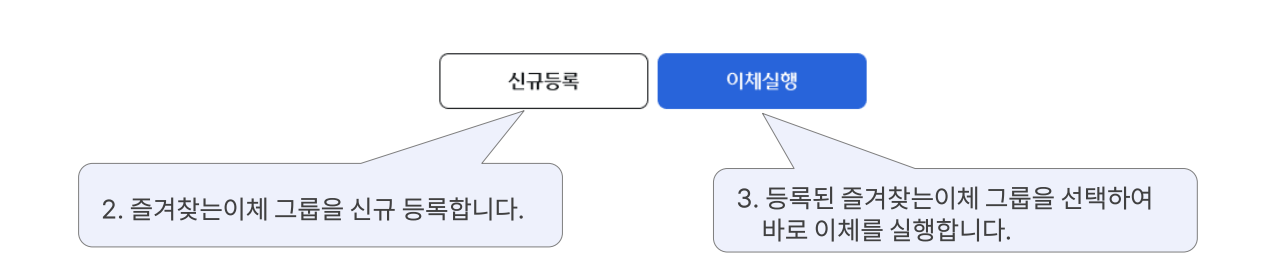

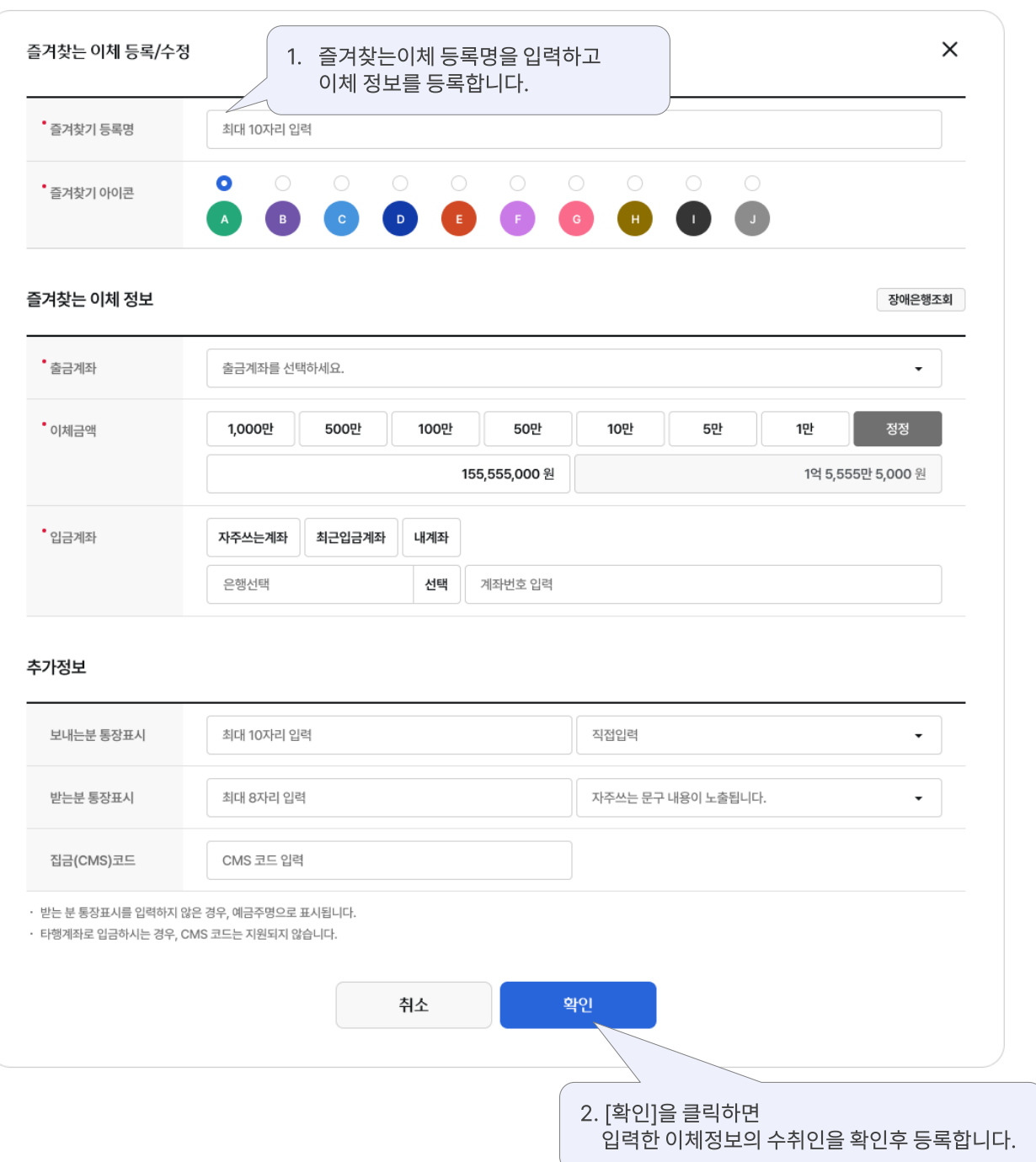

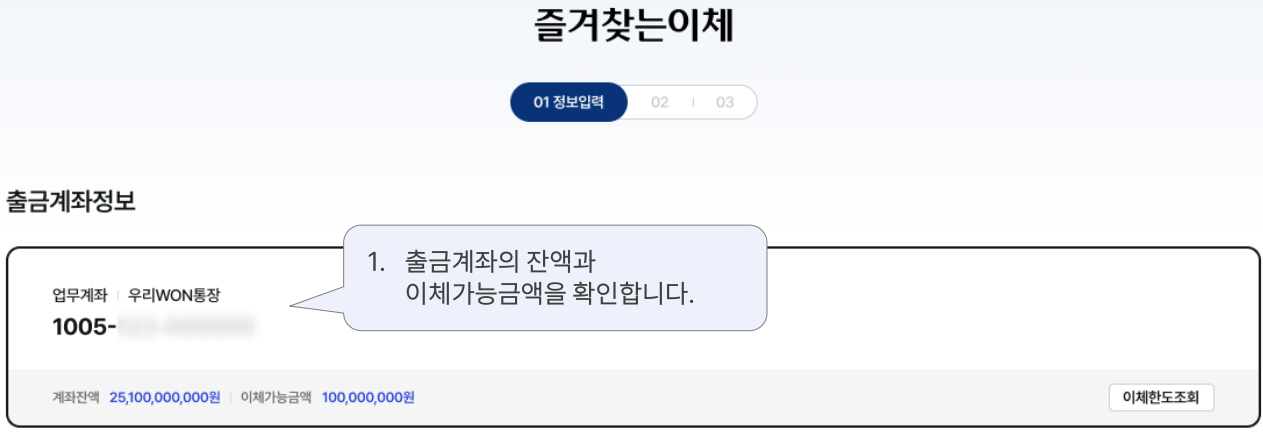

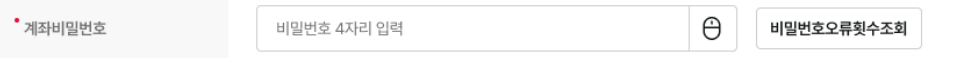

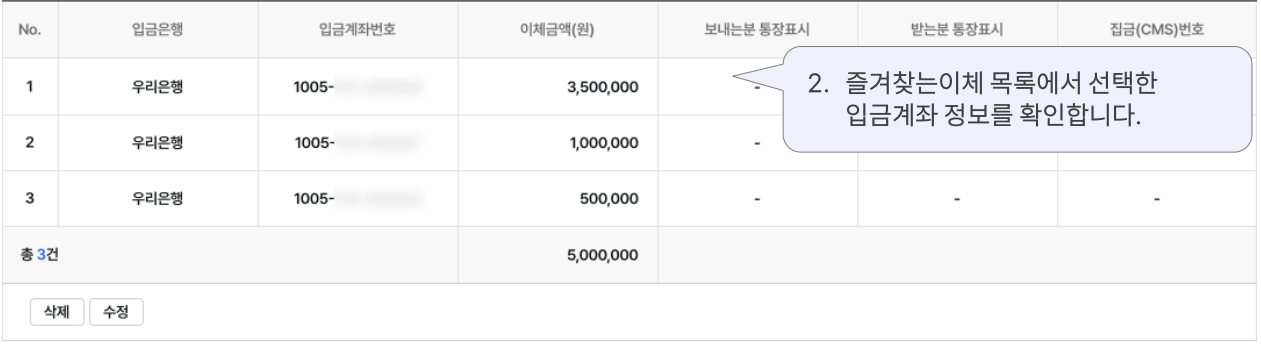

취소

다음

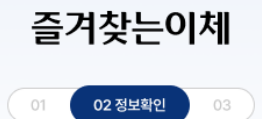

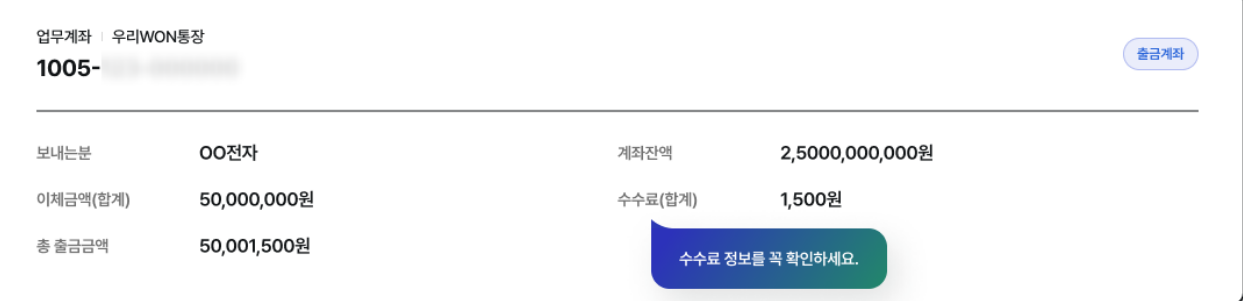

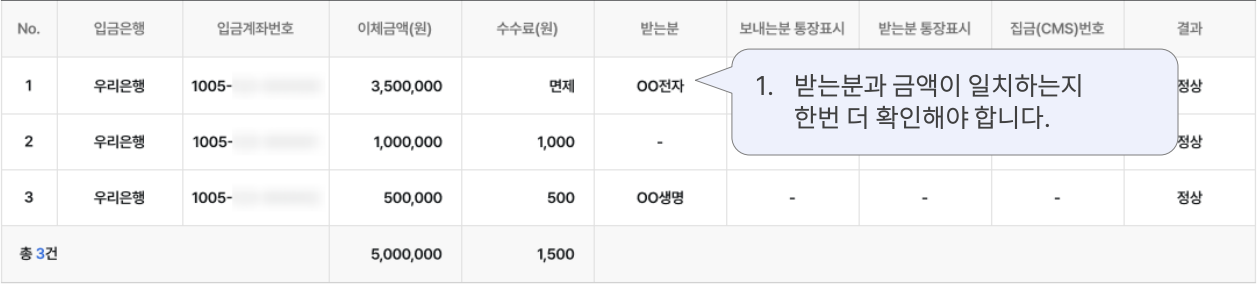

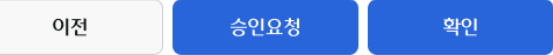

### 즐겨찾는이체

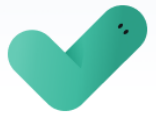

#### 이체가 완료되었습니다. 결과를 확인해 주세요.

결과항목이 '이체지연중' 또는 '오류' 인 경우 사유를 꼭 확인하시기 바랍니다. 타행 이체(예약 포함)는 입금은행 상황에 따라 지연 또는 미처리 될 수 있으니, 반드시 [이체결과조회] 에서 정상 여부를 확인하시기 바랍니다.

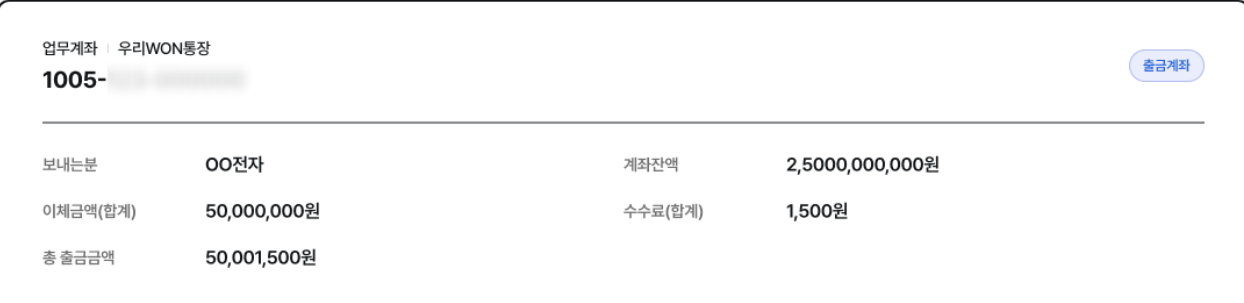

#### $\bigcirc$  is and

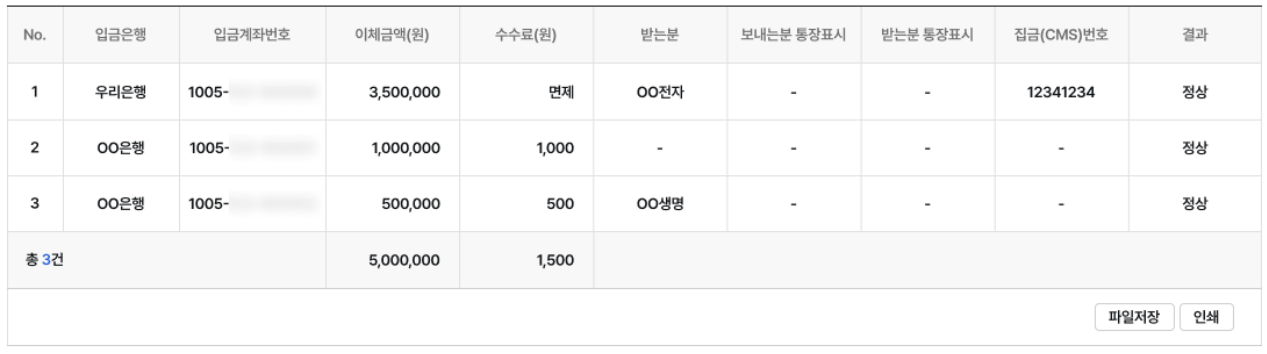

이체확인증

이체결과조회

승인내역조회

확인

## 감사합니다.